# **Caldwell County Schools**

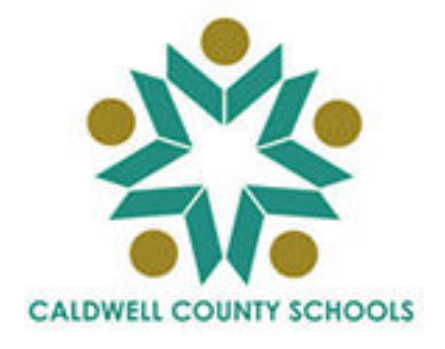

# **NC WISE Teacher Assistant Module (TAM)**

# **Entering Period Attendance**

**Select a Class AC Button (No Absences/Lates) Selecting the School Day List Daily Process Save and Exit Report for Substitutes** 

> **Training Guide Updated 09/15/05**

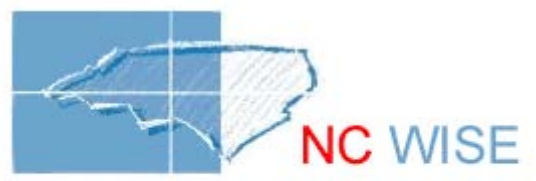

Window of Information on Student Education The Public Schools of North Carolina State Board of Education Department of Public Instruction

# **Entering Period Attendance**

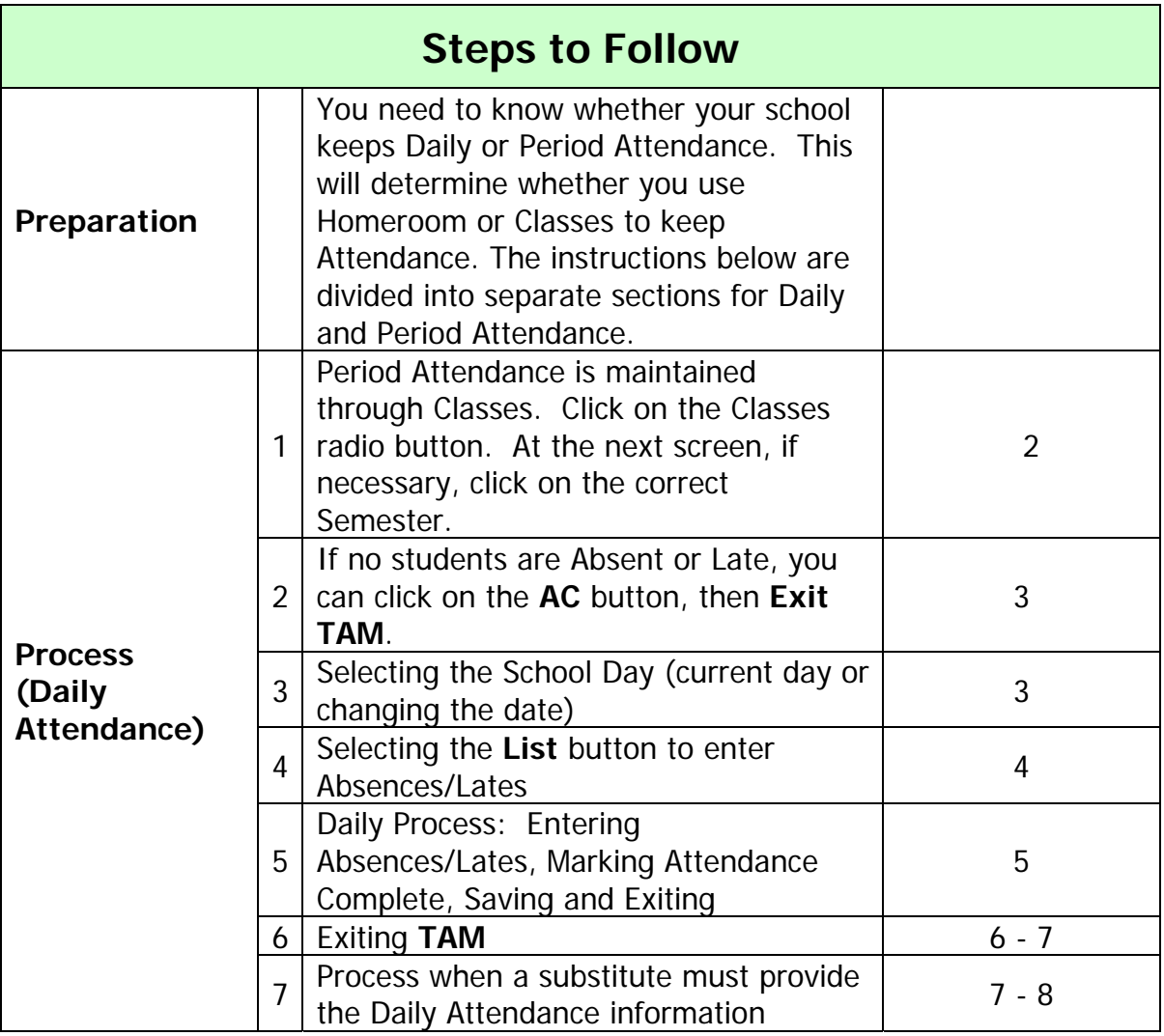

## **Entering Period Attendance**

(Step 1)

Selecting the Class

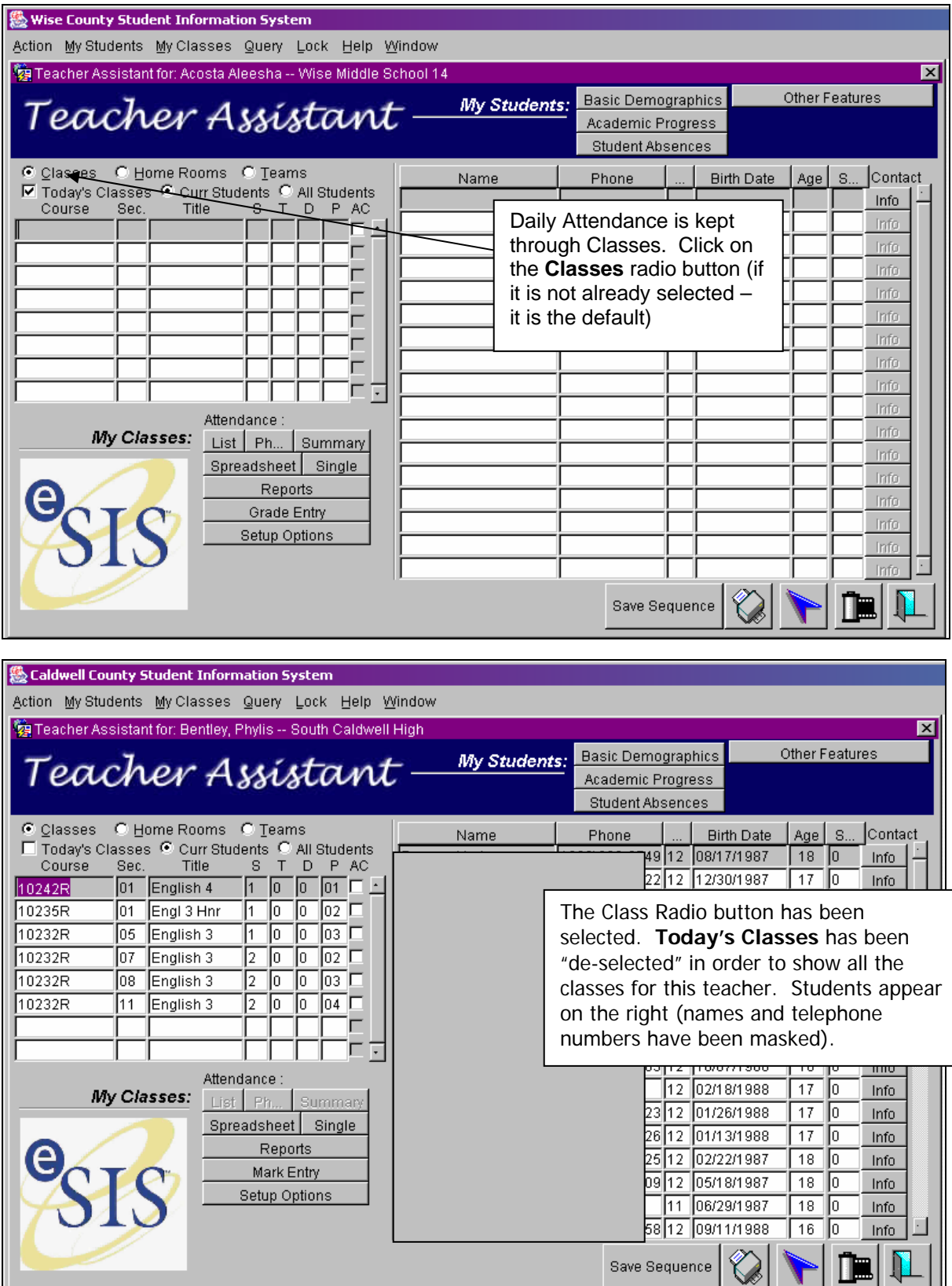

Caldwell County Schools NC WISE Training Guide – Updated 09/15/05 2

#### **Entering Period Attendance**  (Step 2) No Absences or Lates

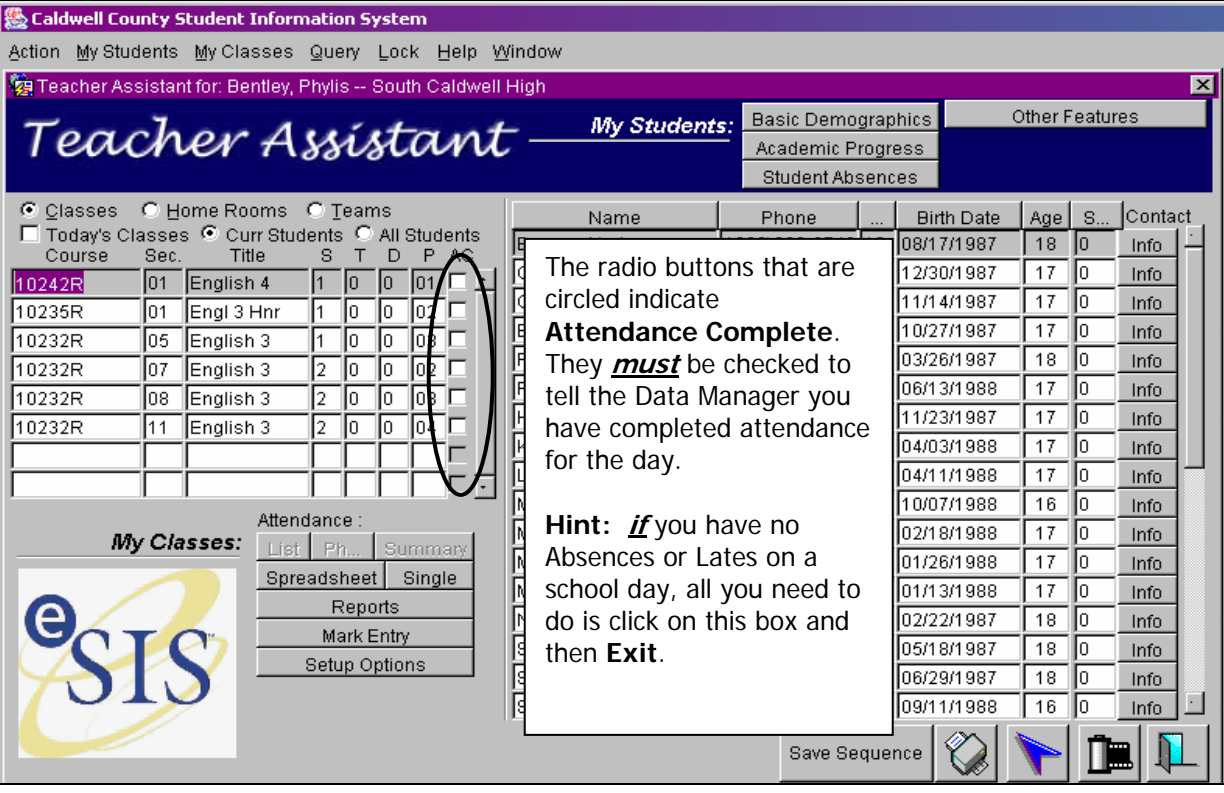

# **Entering Period Attendance**

(Step 3)

Today's Classes or All Classes

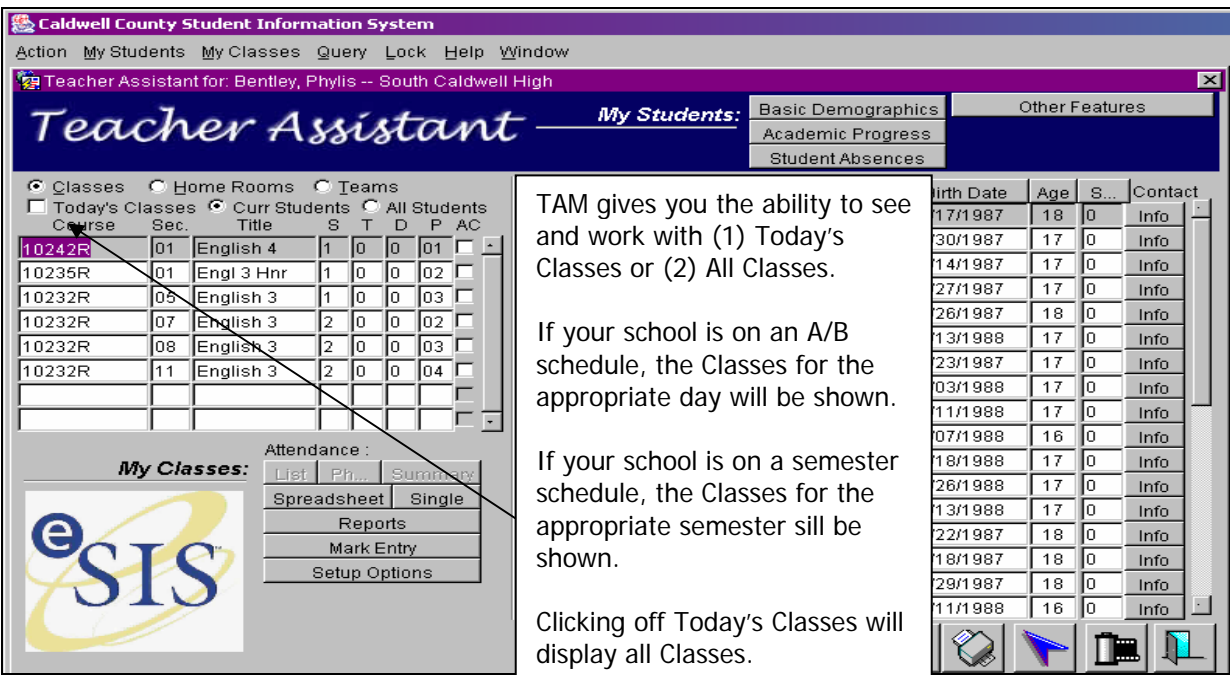

**Caldwell County Schools** Contained The Community Scribours Contained Contained The Contained Containing Guide – Updated 09/15/05

#### **Entering Period Attendance**  (Step 4) List Button

The steps listed below apply to any given period. High schools in Caldwell County are now set up as Period Attendance. This means Attendance is taken each Class Period. The student's Daily Attendance is determined by the amount of time the student is in school. For example, if a student is Present for  $1<sup>st</sup>$  and  $2<sup>nd</sup>$  periods, he/she will be counted present because he/she attended half a school day. If, on the other hand, the student is Present 2<sup>nd</sup> period and checks out of school during  $3<sup>rd</sup>$  Period (which is also entered into NC Wise), he/she would be absent because ½ day was not attended.

In addition, schools can monitor student attendance by class period. It a student, for example, skips 3<sup>rd</sup> period, this shows on a report. Similarly, if a student is marked absent one class period and not the other three, this is shown on a report.

As a result, it is very important teachers keep accurate attendance each Class Period. These instructions are intended to help you do so.

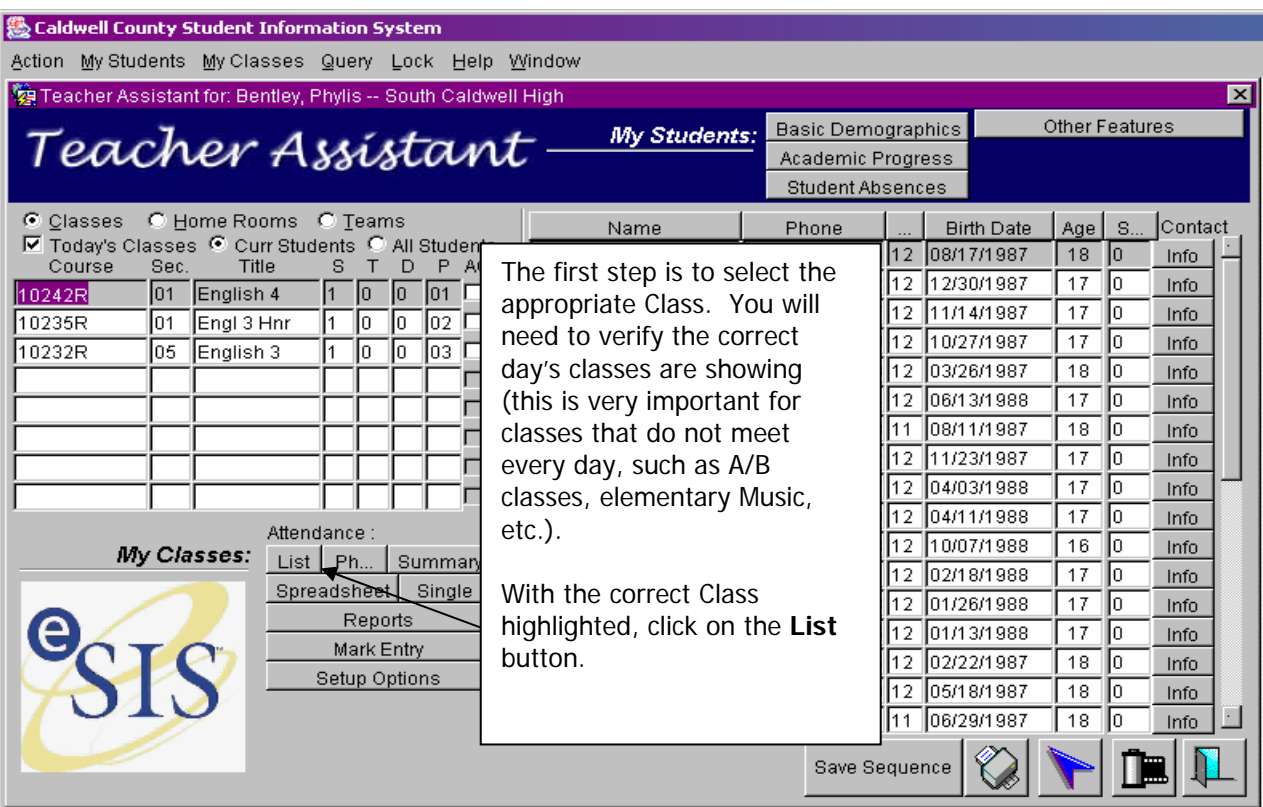

### **Entering Period Attendance**

(Step 5)

Adding Absences and Lates

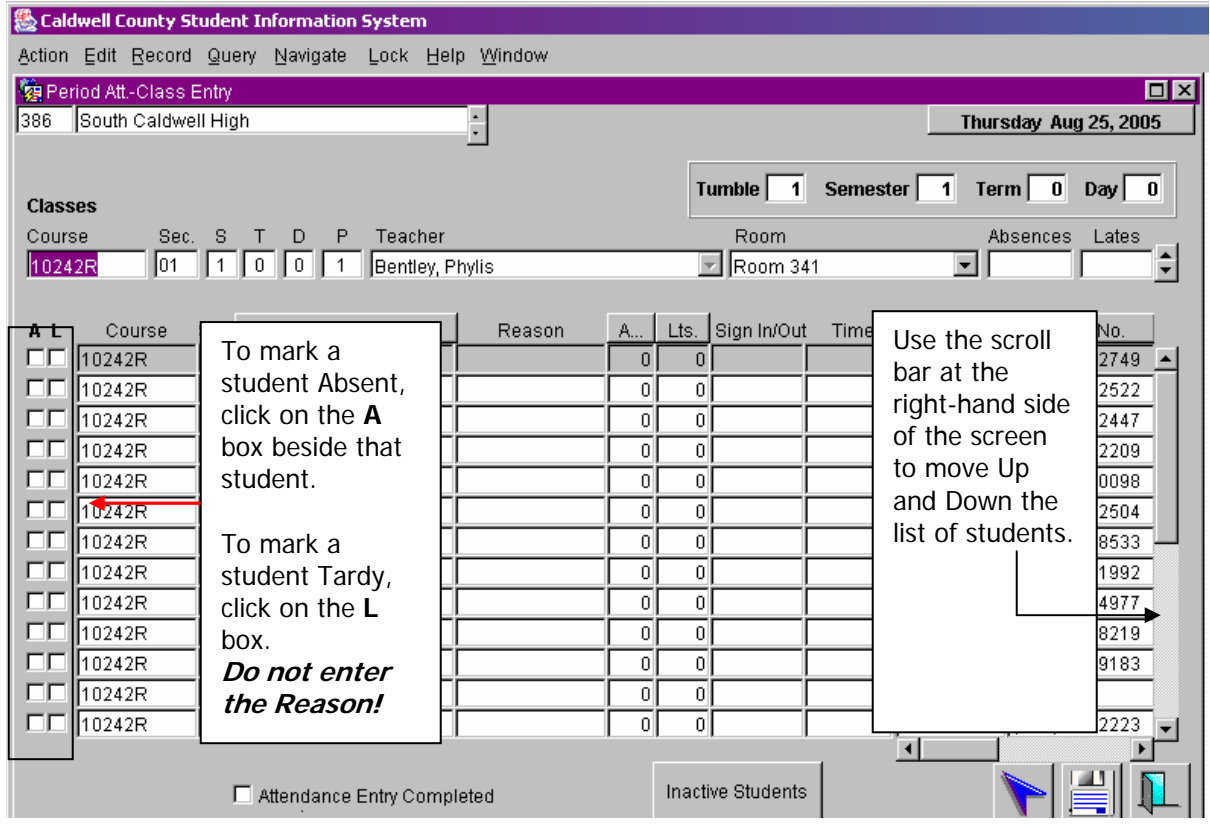

**IMPORTANT:** when you have completed entering data, **always** remember to click the **Attendance Entry Completed**  box before **Saving** and **Exiting**. This tells the Data Manager you have entered the Attendance Information!

#### **Entering Period Attendance**  (Step 6) Exiting **TAM**

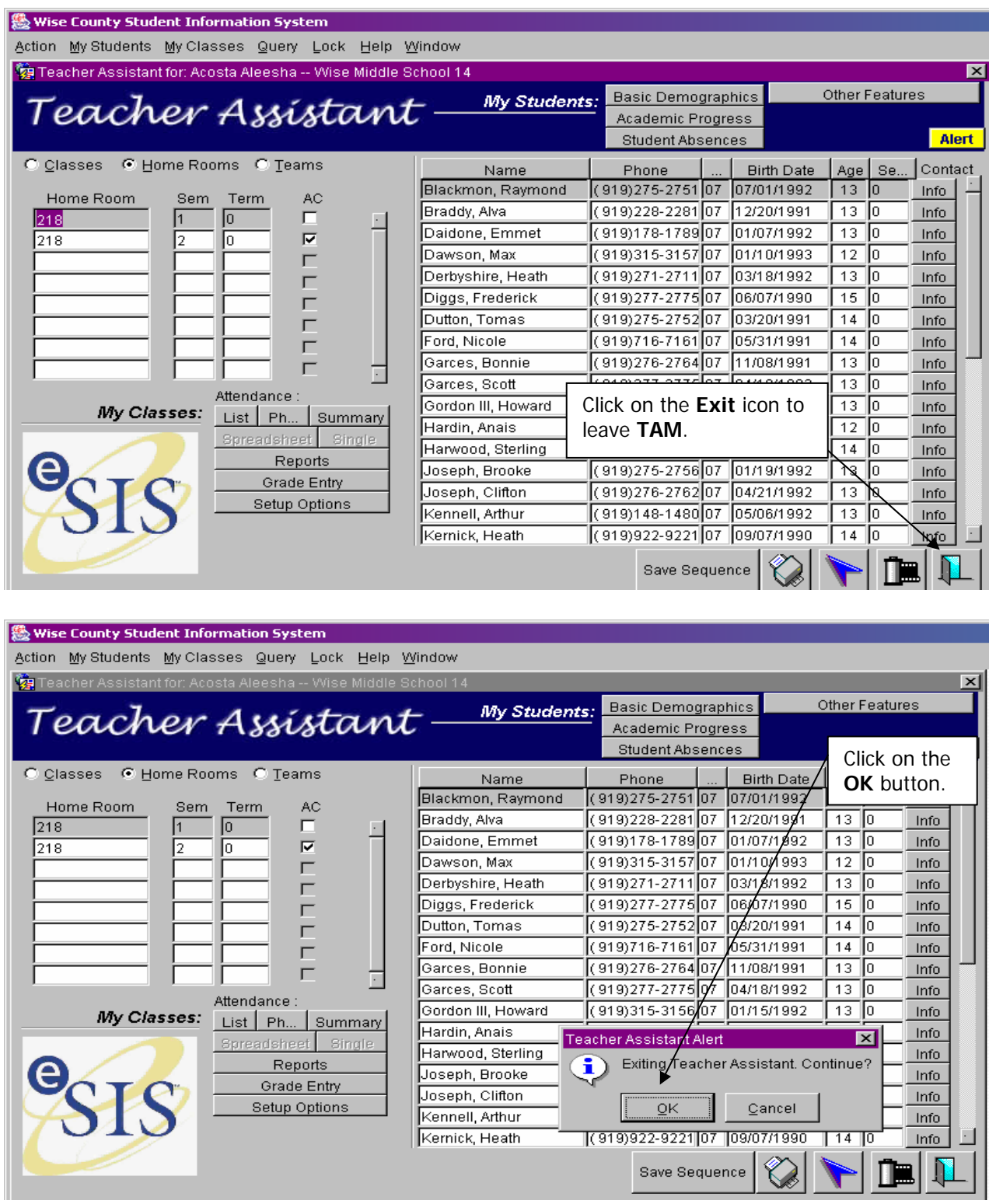

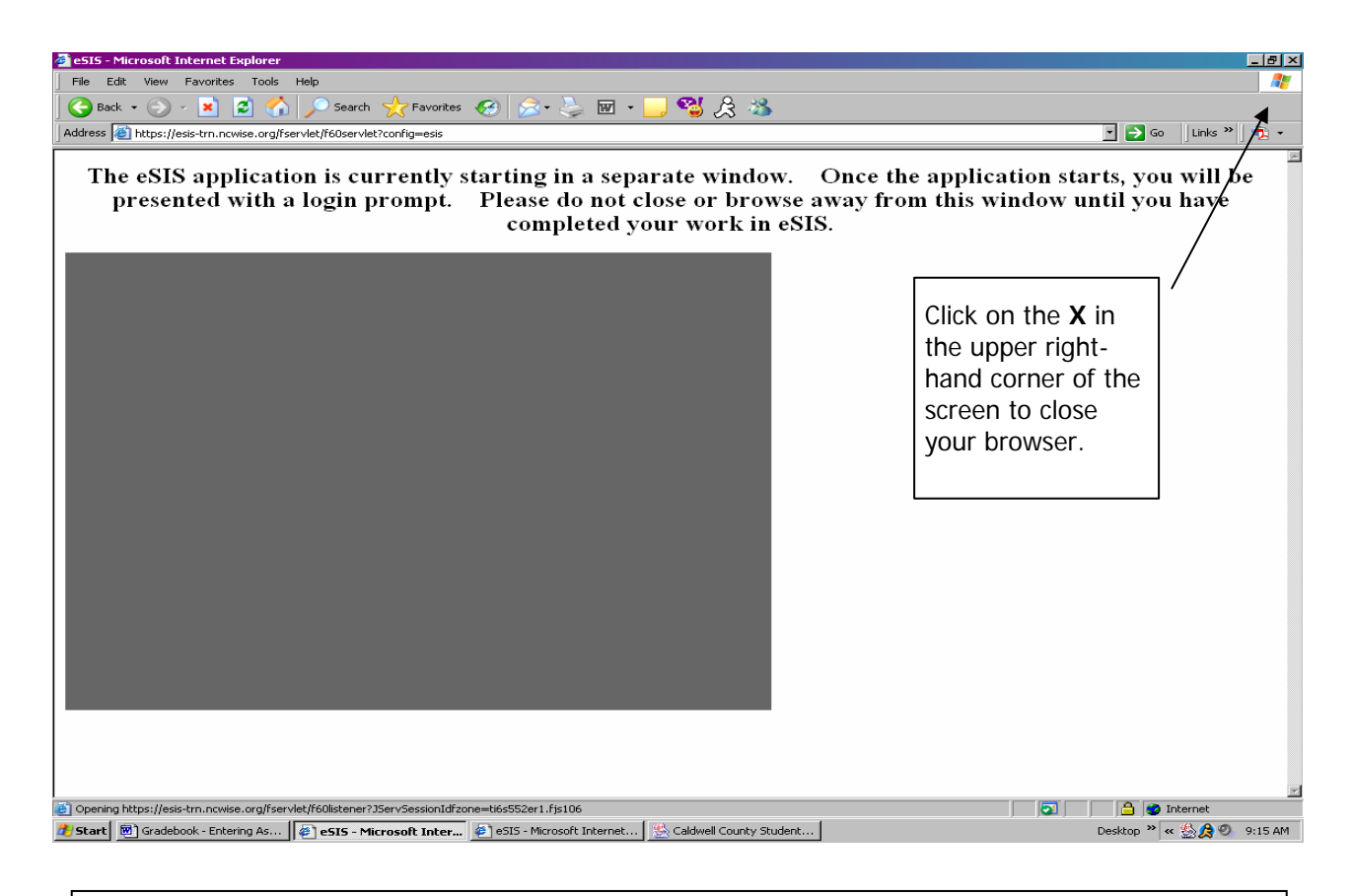

#### **Entering Period Attendance**  (Step 7) **Substitutes**

**Note:** because Teacher Assistants and substitutes are prohibited from entering Attendance (this is a North Carolina rule, not a Caldwell County rule), you will seldom have to do this. If you print a **Class Record** (picture below), the substitute can enter the information of this report and give it to the school Data Manager.

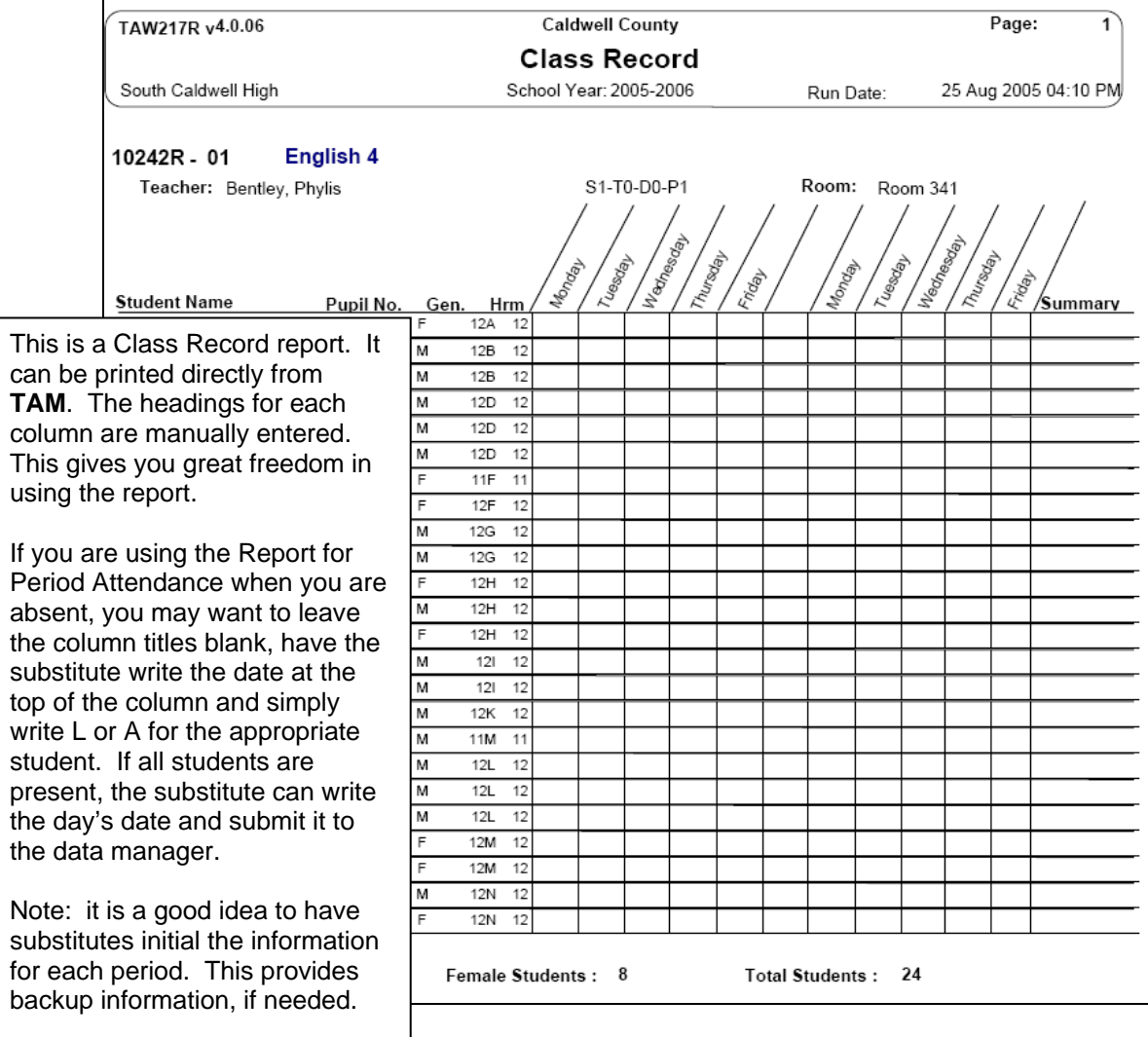